## $]$

## 教务系统课表和教学任务查看

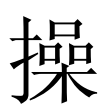

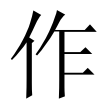

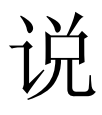

明

1. 登录系统

输入网址或者进入校园网"校园生活"下的"教务系统" 栏目,如果是在校内则选择"[校内入口\(新版\)"](http://172.16.2.16:8080/ahsm/),否则选择 ["校外入口\(新版\)"](http://172.16.2.16:8080/ahsm/)单击进入登录界面,输入用户名密码进 行登录。

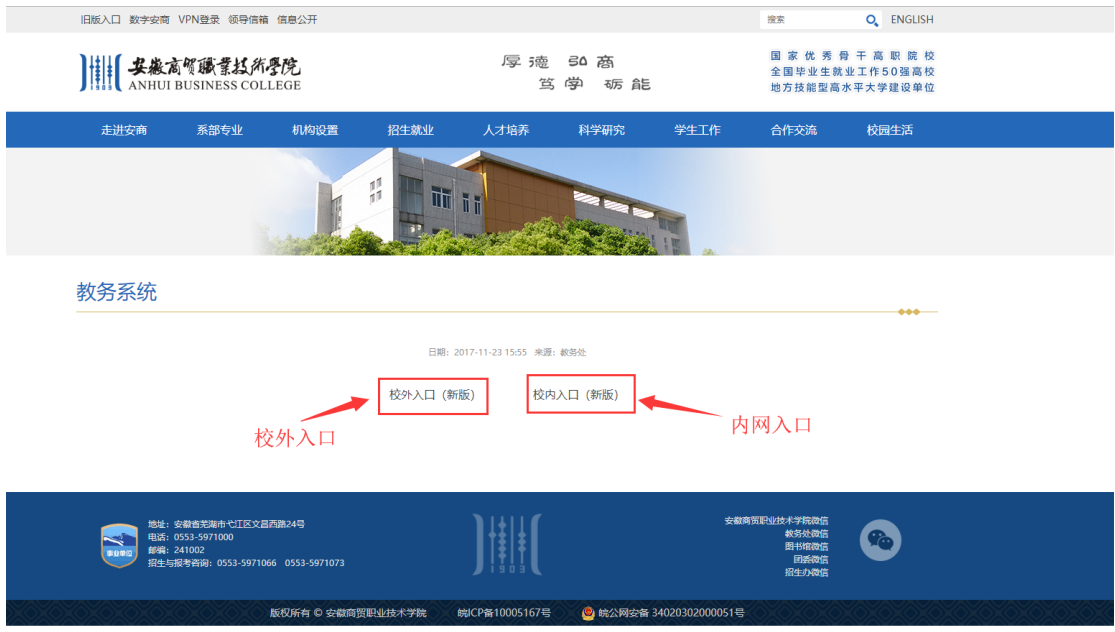

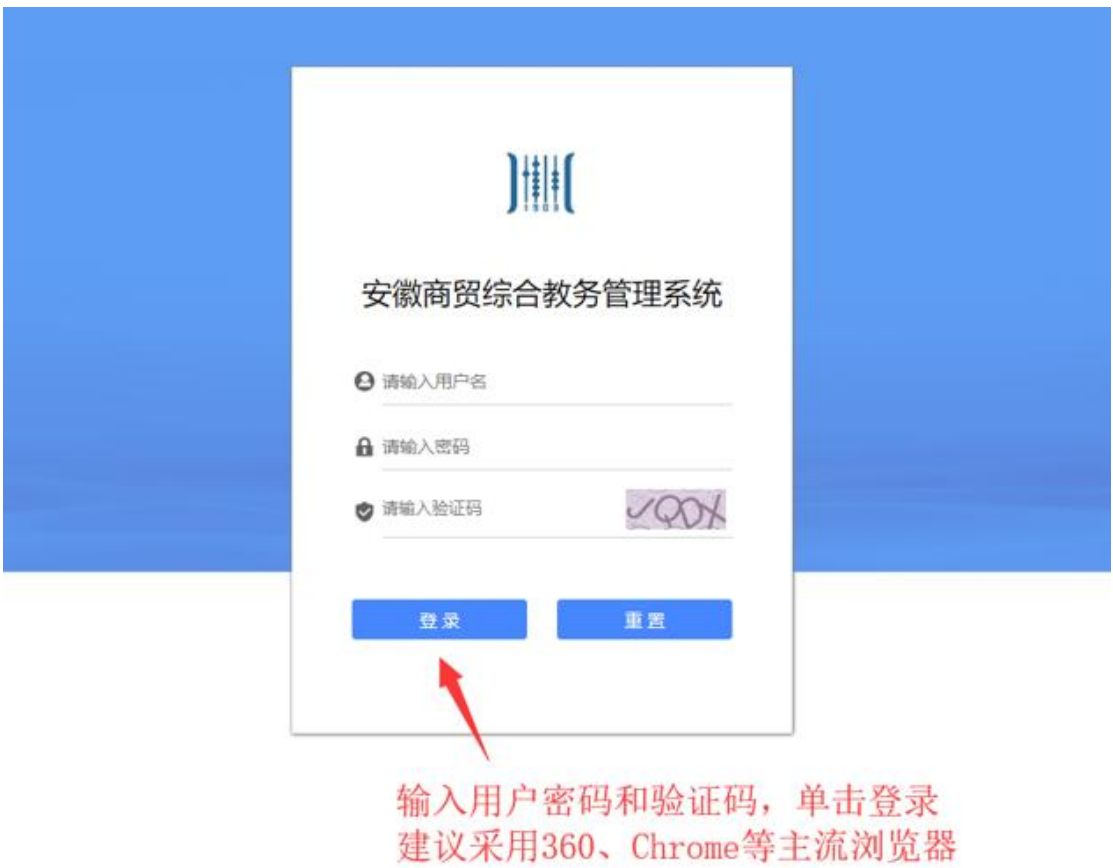

2. 课表查看

2.1.角色切换:登录系统之后,查看右上角是否为"教 师",如果不是请单击进行切换到"教师"。

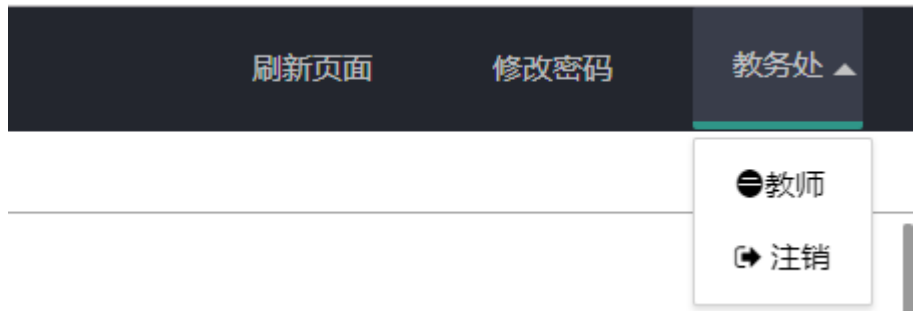

2.2.如果是教师,请单击展开"课表查询",单击下面的 "教师课表查询",进入课表查询界面。课表查询界面主要 有

完整课表:实训和上课都显示

## 实训课表:只显示实训安排

上课课表:只显示上课的课表安排

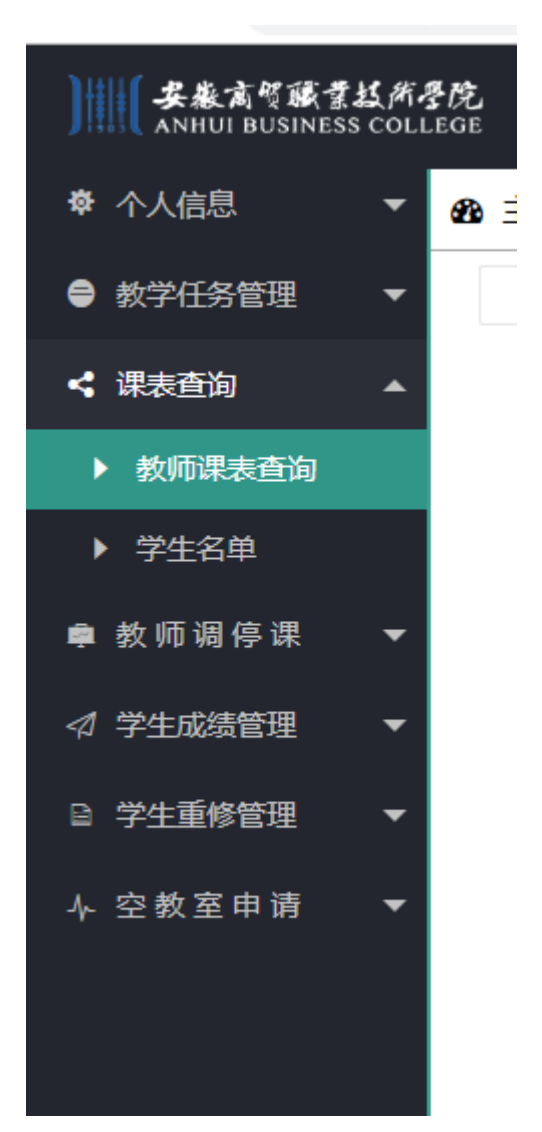

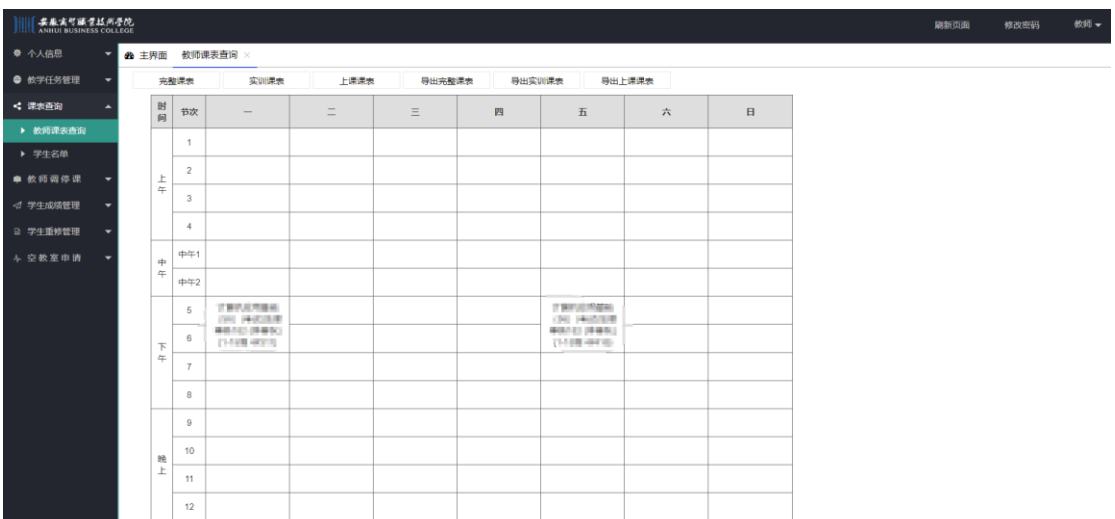

3.教学任务查看

请单击展开"教学任务管理",单击下面的"打印教学 任务书",进入教学任务查询界面。先选择学期,然后单击 "查询教学任务",则可以查看个人的教学任务,单击"导 出教学任务书"可以导出教学任务书。

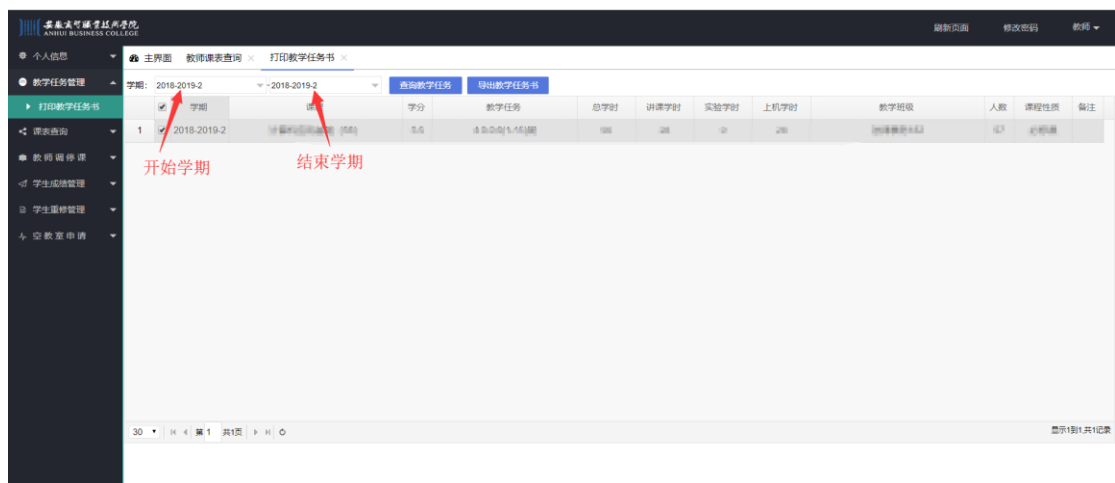